# **trivum API-documentatie**

# **trivum API**

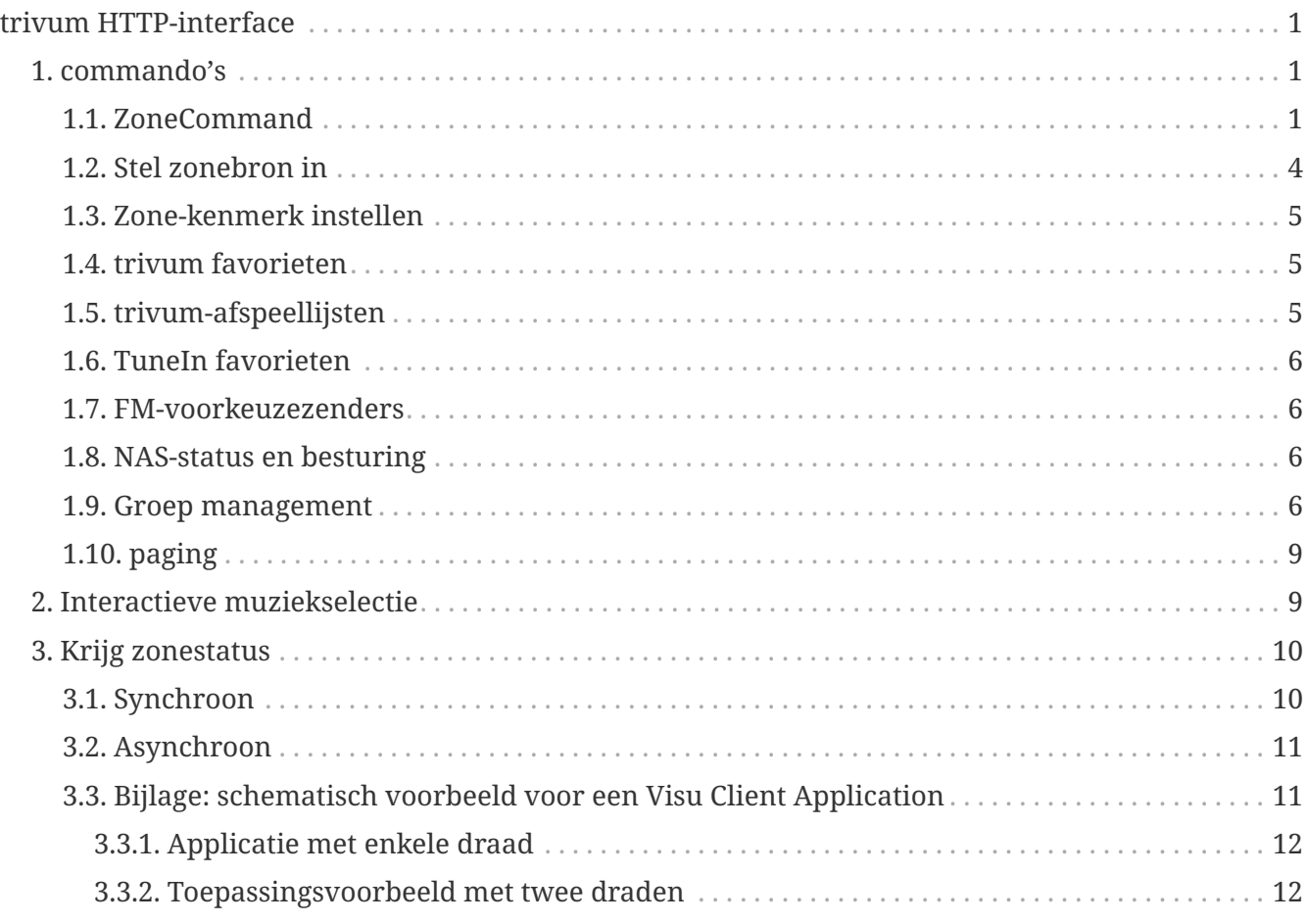

trivum technologies GmbH <[info@trivum.com>](mailto:info@trivum.com) v0.1, 2024-01-18 :title-logoimage: image::../images/trivum-logo.svg[pdfwidth=150,align=right]

# <span id="page-0-0"></span>**trivum HTTP-interface**

## *25-jul-2023*

De trivum HTTP-interface accepteert verzoeken die eenvoudig kunnen worden getest door een webbrowser en retourneert antwoorden in XML-indeling.

# <span id="page-0-1"></span>**1. commando's**

## <span id="page-0-2"></span>**1.1. ZoneCommand**

Maakt het mogelijk om elementaire zaken uit te voeren, zoals het uitschakelen van een zone of het wijzigen van het volume.

/xml/zone/runCommand.xml?zone=@zoneId&command=commandNumber

#### **zoneId**

De ID van een zone. Kijk voor de lijst met mogelijke ID's in de webconfiguratie onder Automation /trivum API of zie hieronder het getAll.xml-voorbeeld.

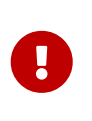

Sommige actuatoren adresseren de eerste zone mogelijk niet met @0 maar met @1 vanwege interne, ongebruikte configuratiebestanden. Om dit op te lossen, kunt u de hele configuratie resetten door: Systeem/Back-up/Herstellen/Alle configuratiegegevens resetten

In plaats van @0 kan de zonenaam worden opgegeven. Als het speciale tekens bevat, herschrijf ze dan met %:

/xml/zone/runCommand.xml?zone=living%20room&command=…

#### **commandNumber**

Dit is een numeriek commando met deze mogelijke waarden:

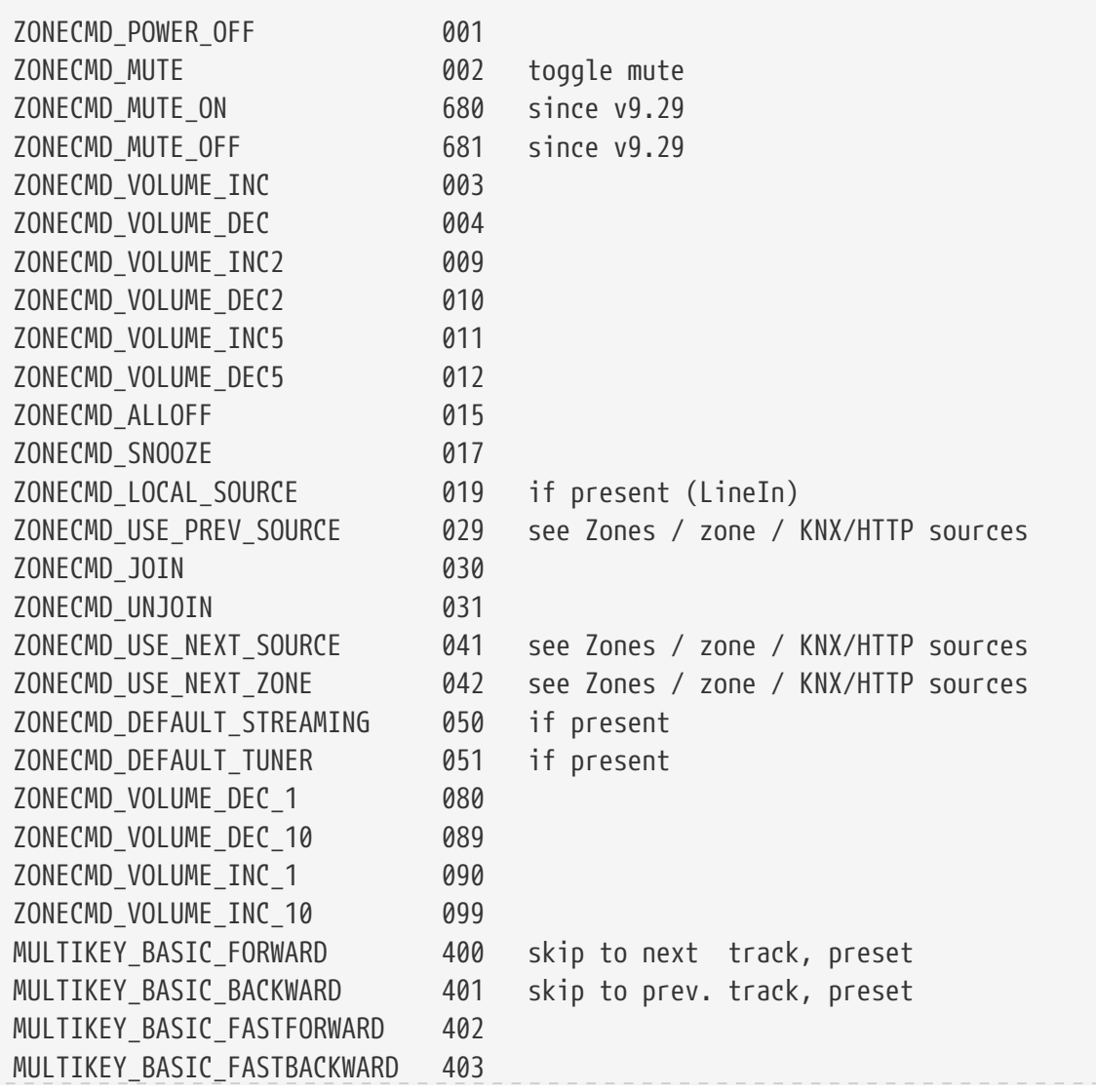

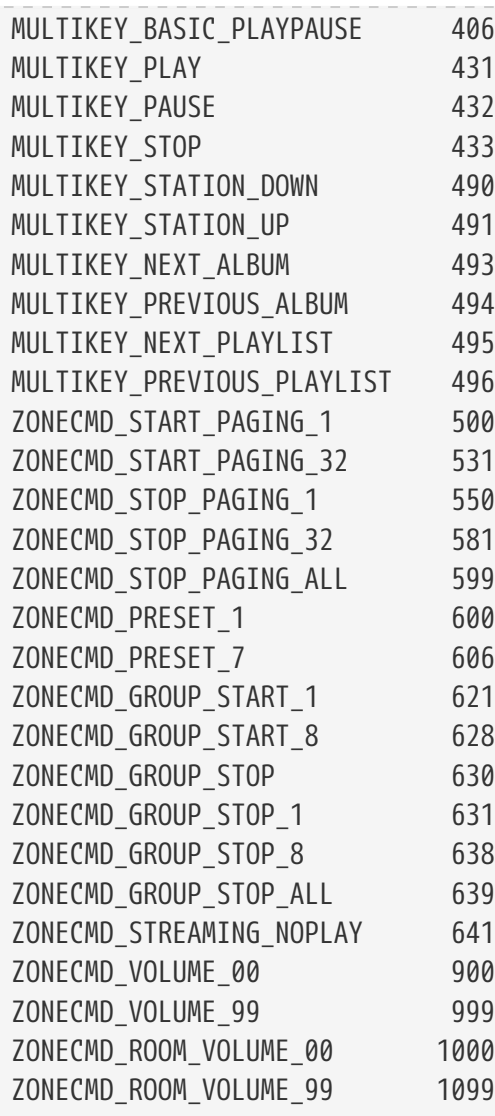

Voorbeelden \* \*

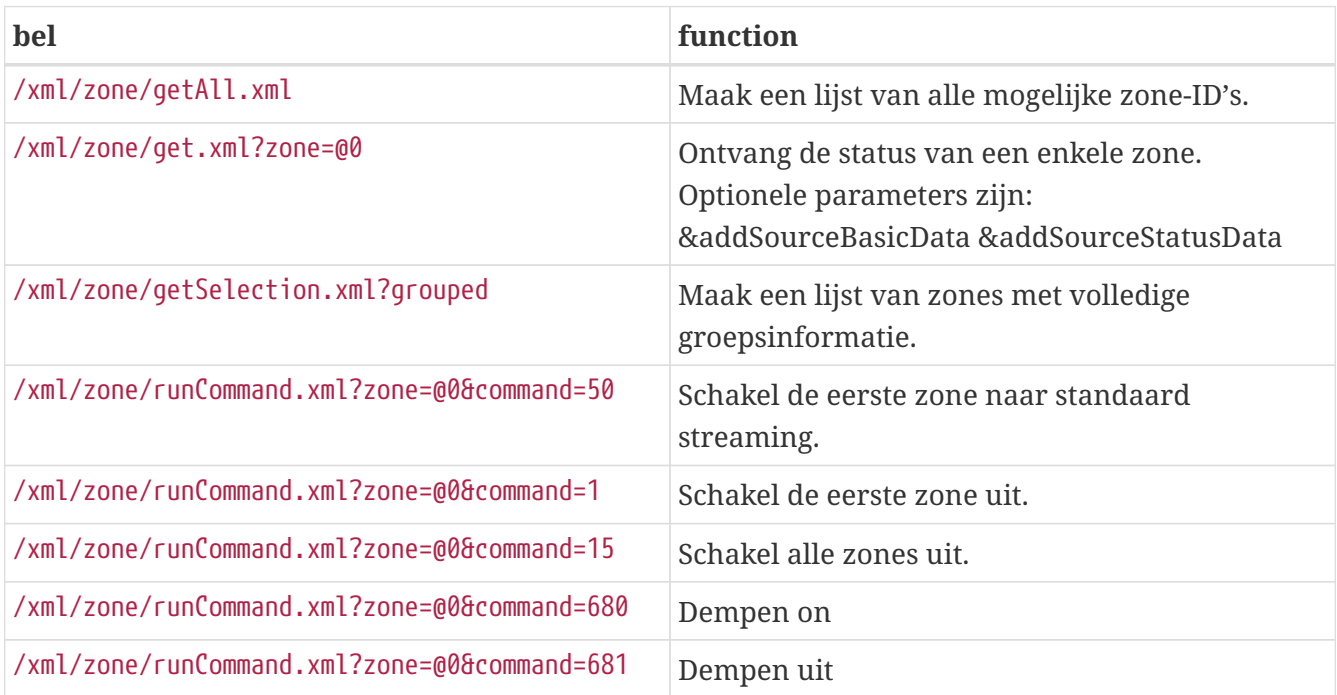

## <span id="page-3-0"></span>**1.2. Stel zonebron in**

Selecteer een zonebron op korte naam

/xml/zone/set.xml?zone=@0&source=@shortSourceName

### **shortSourceName**

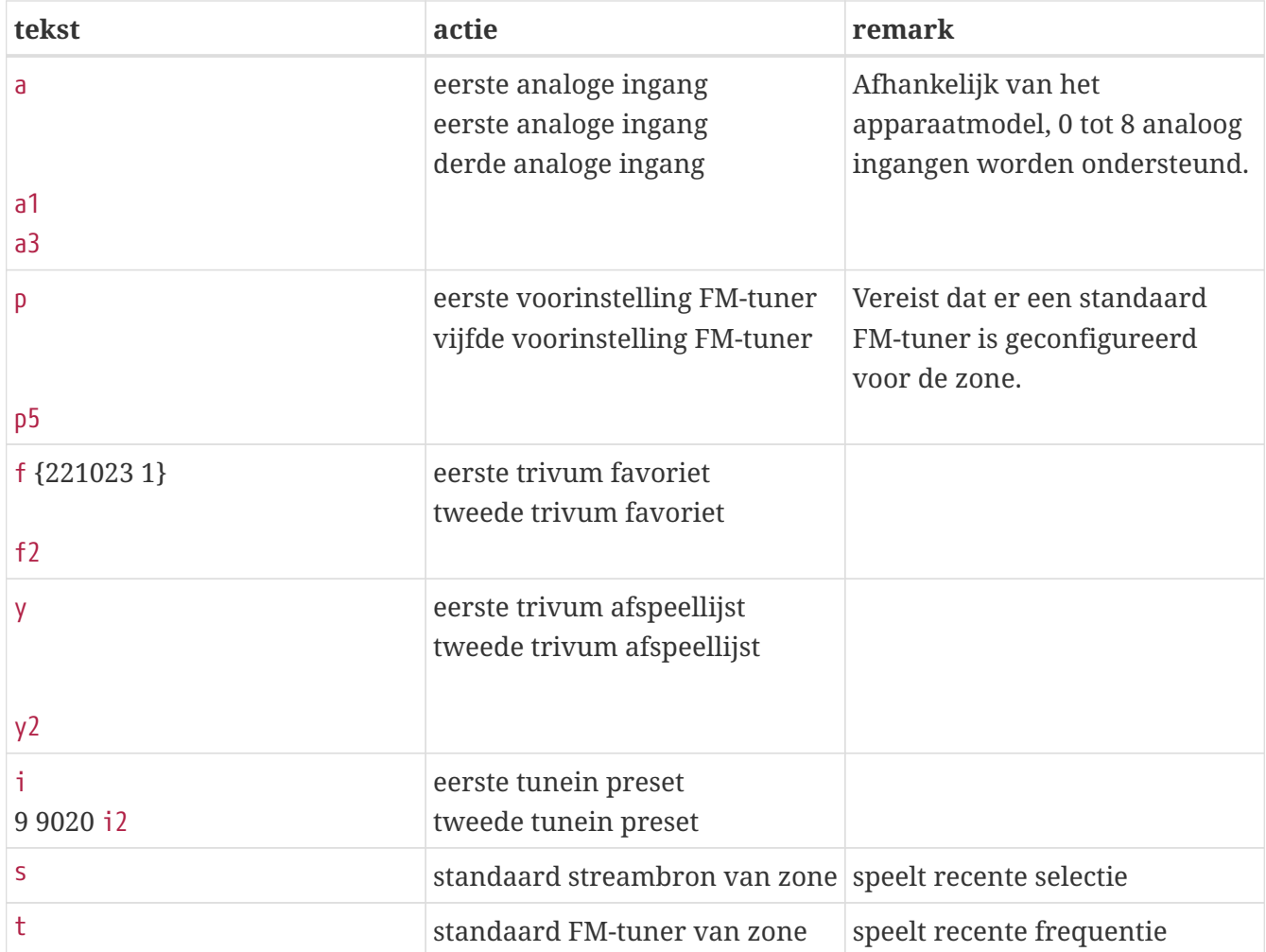

## Voorbeelden \* \*

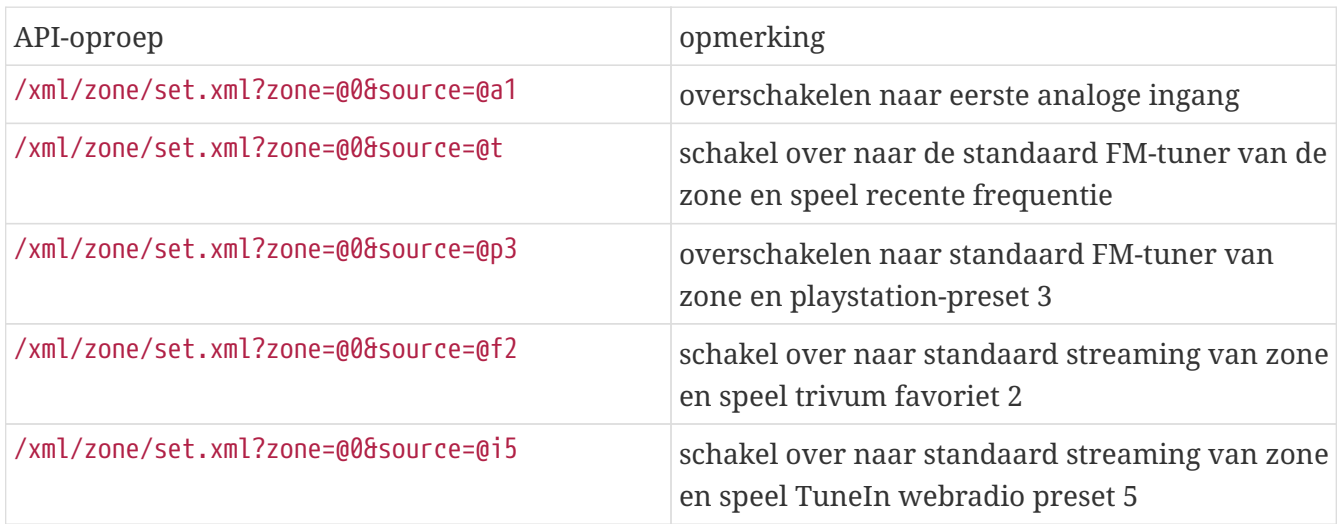

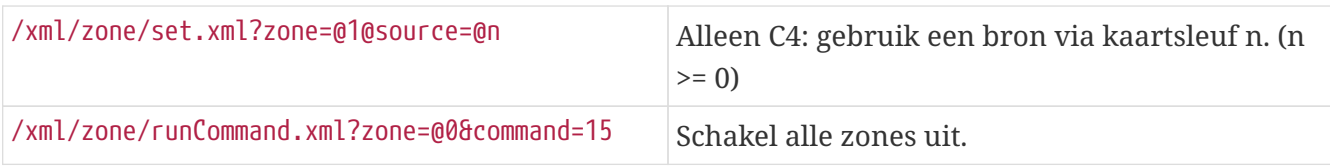

## <span id="page-4-0"></span>**1.3. Zone-kenmerk instellen**

Verander basiswaarden in een zone, zoals volume, dempen, balans of bas.

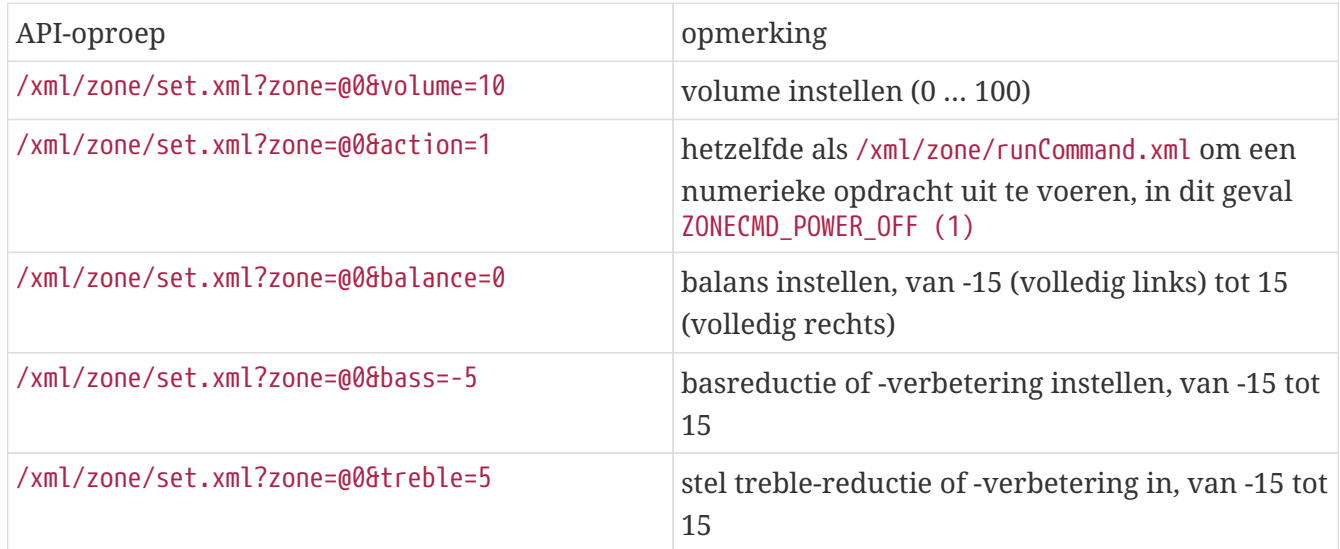

## <span id="page-4-1"></span>**1.4. trivum favorieten**

Om trivum-favorieten te maken:

- muziek afspelen, zoals een NAS-album
- selecteer vervolgens … rechts bovenaan
- selecteer vervolgens "Toevoegen aan trivum favorieten".

Download de lijst met trivum-favorieten:

/api/v1/trivum/favoriet.xml

Speel een trivum-favoriet:

/xml/zone/set.xml?source=@f1&zone=@0

Je kunt ook opties toevoegen:

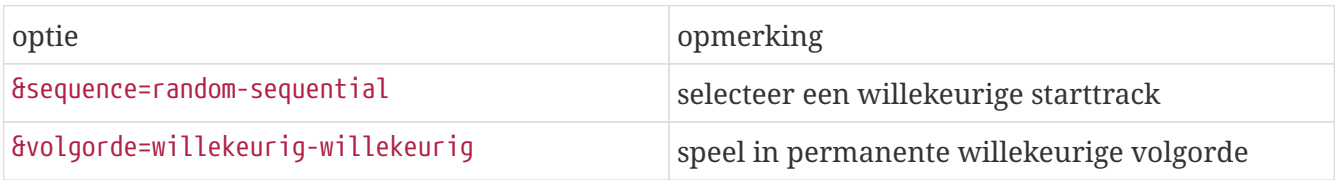

## <span id="page-4-2"></span>**1.5. trivum-afspeellijsten**

Download de lijst met trivum-afspeellijsten:

#### /api/v1/trivum/playlist.xml

Speel een trivum-afspeellijst:

#### /xml/zone/set.xml?source=@y1&zone=@0

Je kunt ook opties toevoegen:

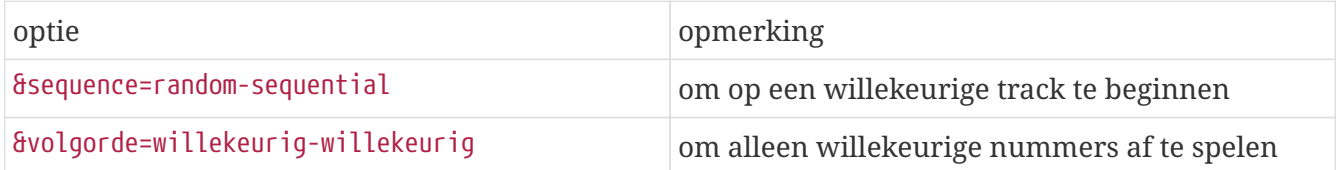

### <span id="page-5-0"></span>**1.6. TuneIn favorieten**

Deze kunnen ook worden aangemaakt door … rechtsboven terwijl een TuneIn-station aan het spelen is.

Download de lijst met TuneIn-favorieten:

/api/v1/tunein/favoriet.xml

Speel een TuneIn-favoriet:

/xml/zone/set.xml?source=@i1&zone=@0

### <span id="page-5-1"></span>**1.7. FM-voorkeuzezenders**

Lijst FM-presets:

/xml/system/getTunerStationList.xml

*Op C4 toont dit de systeembrede lijst met FM-presets, maar er zijn geen lokale presets opgeslagen per FM-tunerkaart.*

### <span id="page-5-2"></span>**1.8. NAS-status en besturing**

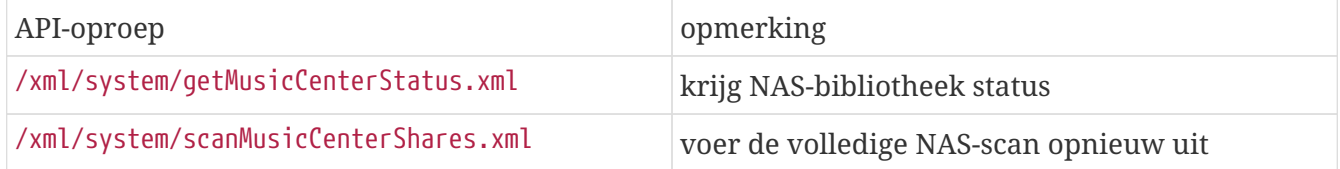

## <span id="page-5-3"></span>**1.9. Groep management**

Groepen kunnen met één oproep worden gemaakt, gewijzigd of verwijderd:

/xml/zone/createGroup.xml?zone=zVisu&oldgroup=zMaster&members=++----------

parameters:

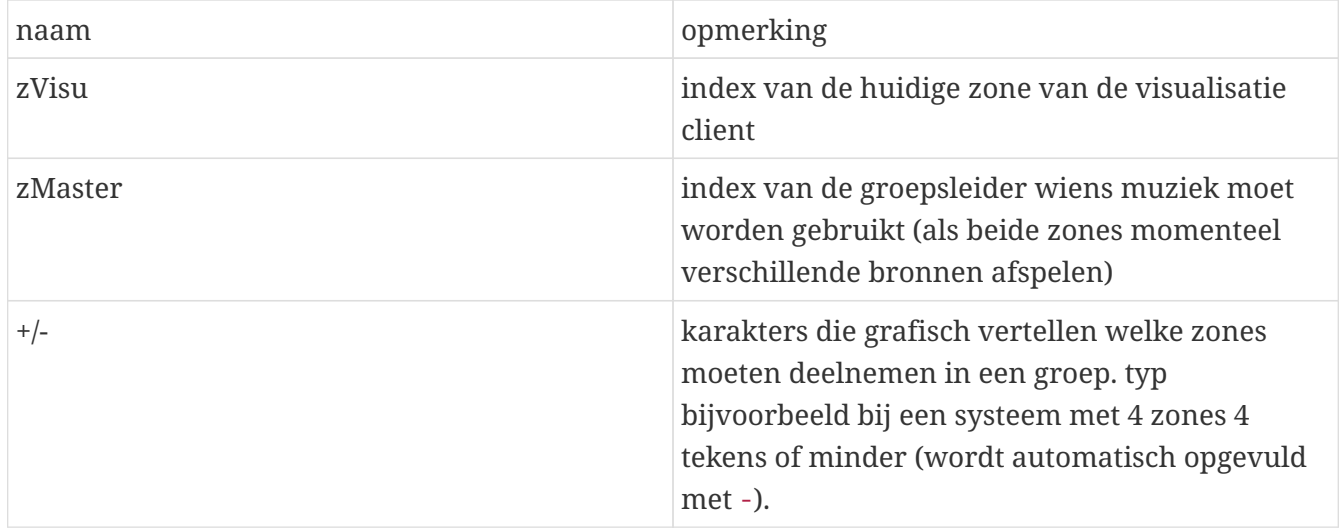

#### **Voorbeeld: tweede zone sluit zich aan bij afspelen van eerste zone**

- eerste zone speelt een stream af, tweede zone speelt FM-tuner, alle andere zones zijn uit.
- de tweede zone moet worden toegevoegd aan een groep met de eerste zone, en deze moet de muziek van de eerste zone (de stream) overnemen.

#### /xml/zone/createGroup.xml?zone=1&oldgroup=0&members=++--

Resultaat: de tweede zone begint met het afspelen van dezelfde stream als de eerste zone.

#### **Voorbeeld: eerste zone voegt zich bij het afspelen van tweede zone**

- eerste zone speelt een stream af, tweede zone speelt FM-tuner, alle andere zones zijn uit.
- eerste zone moet worden toegevoegd aan een groep met tweede zone, en het moet muziek overnemen van tweede zone (de tuner).

#### /xml/zone/createGroup.xml?zone=0&oldgroup=1&members=++--

Resultaat: de eerste zone begint dezelfde FM-tuner af te spelen als de tweede zone.

Dit betekent dat als beide zones verschillende bronnen afspelen, "oldgroup" bepaalt welke muziek wordt afgespeeld nadat de groep is toegetreden.

#### **Voorbeeld: tweede zone verlaat de groep**

#### /xml/zone/createGroup.xml?zone=0&oldgroup=0&members=+---

Relevant hierbij is de verandering van + naar - in de ledenlijst.

#### **Wijzig het volumeniveau binnen een groep**

Binnen een groep gebruiken zones normaal gesproken geen geïsoleerde volumeniveaus, maar een verandering in volume heeft invloed op alle groepsleden. Deze onderlinge afhankelijkheid wordt afgehandeld door de aanroep:

#### /xml/zone/setVolume.xml

Standaard zal deze oproep niet simpelweg een absoluut volumeniveau **instellen**, maar **stapt het**

**een beetje** in de richting van een bepaald doelvolume. Dit kunt u het beste gebruiken met een + of knop in uw visualisatie.

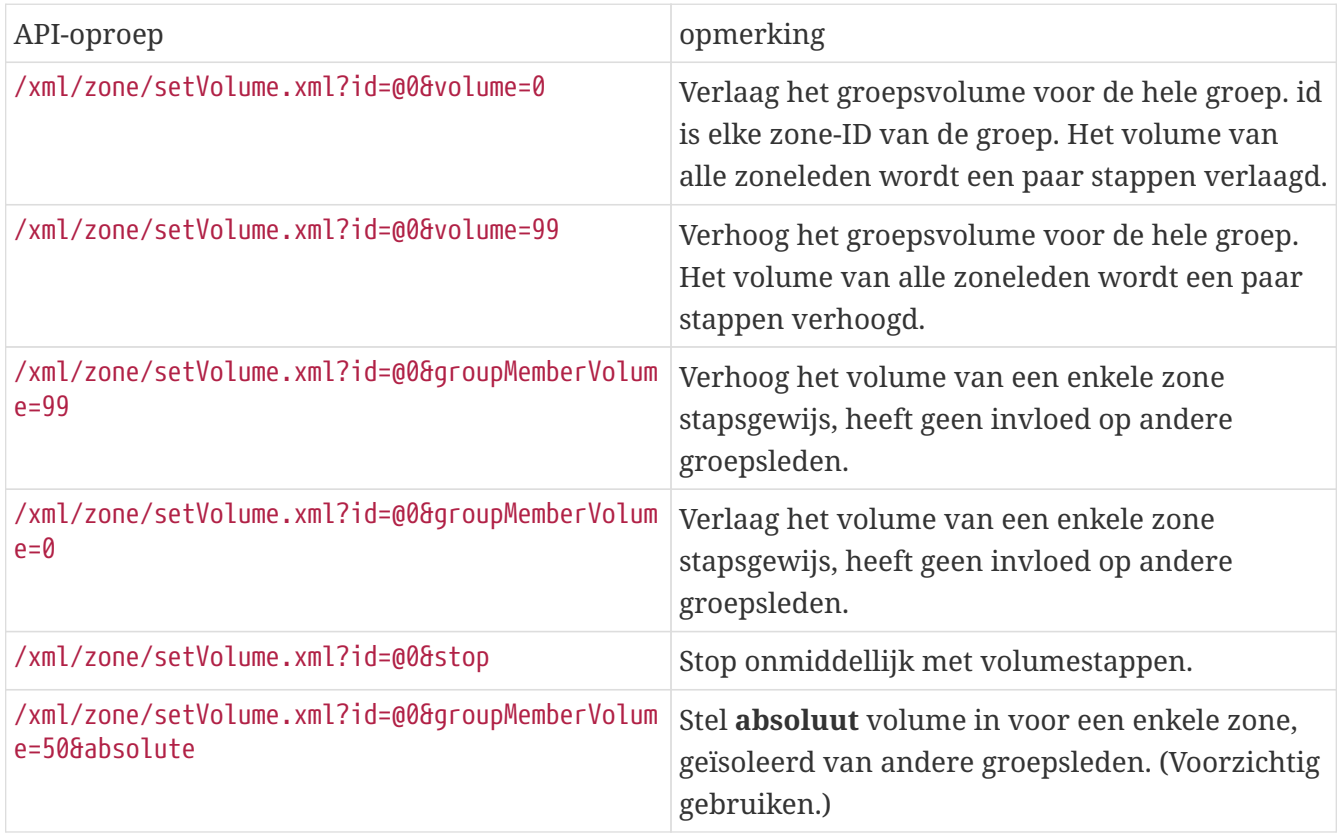

Om de nieuwe volumeniveau-informatie binnen een groep te krijgen, belt u getChanges en bekijkt u de volumestatuslijst.

#### /xml/zone/getChanges.xml?zone=@0&visuid=90&apiLevel=2&nu

**Voorbeelduitvoer**, indien gegroepeerd, onder zone/status:

```
<zone>
 ...
 <status>
 <volume>17</volume> - volume of zone making the getChanges call
 ...
 <group>
   <zone>0</zone>
   <volume>17</volume> - volume for zone id 0
 </group>
 <group>
   <zone>1</zone>
   <volume>26</volume> - volume for zone id 1
 </group>
 <group>
    ...
 </group>
 <groupMembers>2</groupMembers>
 </status>
```
Zie [Krijg zonestatus](#page-9-0) voor een volledige uitleg van getChanges.

## <span id="page-8-0"></span>**1.10. paging**

Paging moet worden geconfigureerd in de webconfiguratie. Dan kunnen de volgende oproepen worden gebruikt:

#### **Start met paging**

/xml/paging/start.xml

parameters

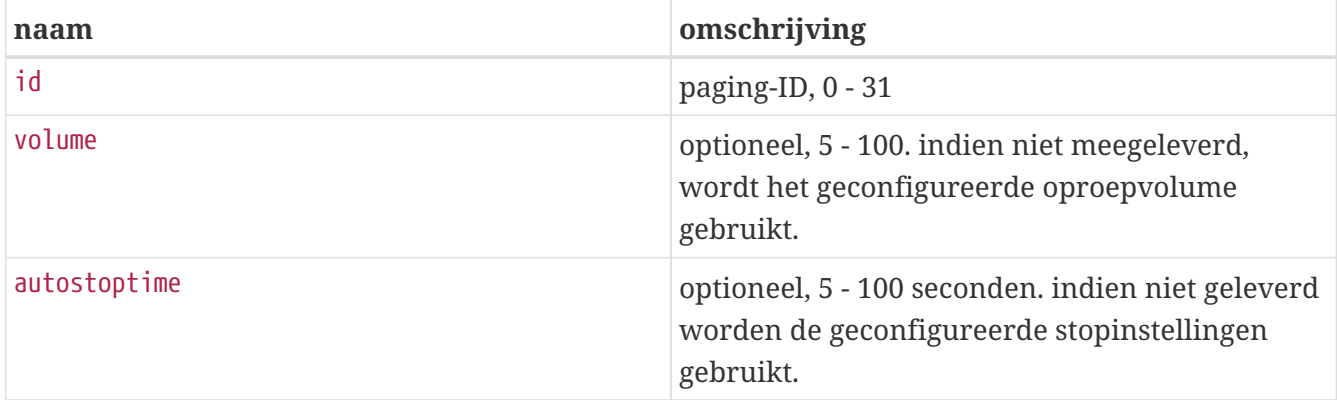

#### **Voorbeeld**

#### /xml/paging/start.xml?id=0&volume=10&autostoptime=10

Een paging stopt automatisch na de ingestelde tijd, maar u kunt deze eerder stoppen door te bellen naar:

/xml/paging/stop.xml?id=0

## <span id="page-8-1"></span>**2. Interactieve muziekselectie**

#### Begint met:

/xml/system/getWebTouchMenu.xml?which=music&zone=@0&visuid=90

Dit levert records op zoals:

```
<row  <type>action</type>
   <mode>menu</mode>
 <action>/xml/system/getWebTouchMenu.xml?which=trivumFavorites&amp;keypad=4</action>
   <icon>/imgs/visuIconServiceFavorites_128px.png</icon>
   <text>trivum_20favorites</text>
\langlerow\rangle
```
dan, per record:

- decoderen en weergeven van het tekstveld in uw visualisatie.
	- \_20 betekent een teken met Ascii-code 0x20 (een spatie).
- als je aanraakt, bel dan de actie-url en toon het volgende menuniveau.

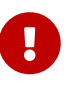

Vertrouw niet op de permanente beschikbaarheid van specifieke menuniveaus. Vooral de menu's van muziekservices kunnen in de loop van de tijd veranderen.

## <span id="page-9-0"></span>**3. Krijg zonestatus**

## <span id="page-9-1"></span>**3.1. Synchroon**

Poll de status van een zone met één korte API-aanroep:

#### /xml/zone/getChanges.xml?zone=@0&visuid=90&apiLevel=2&nu

#### parameters

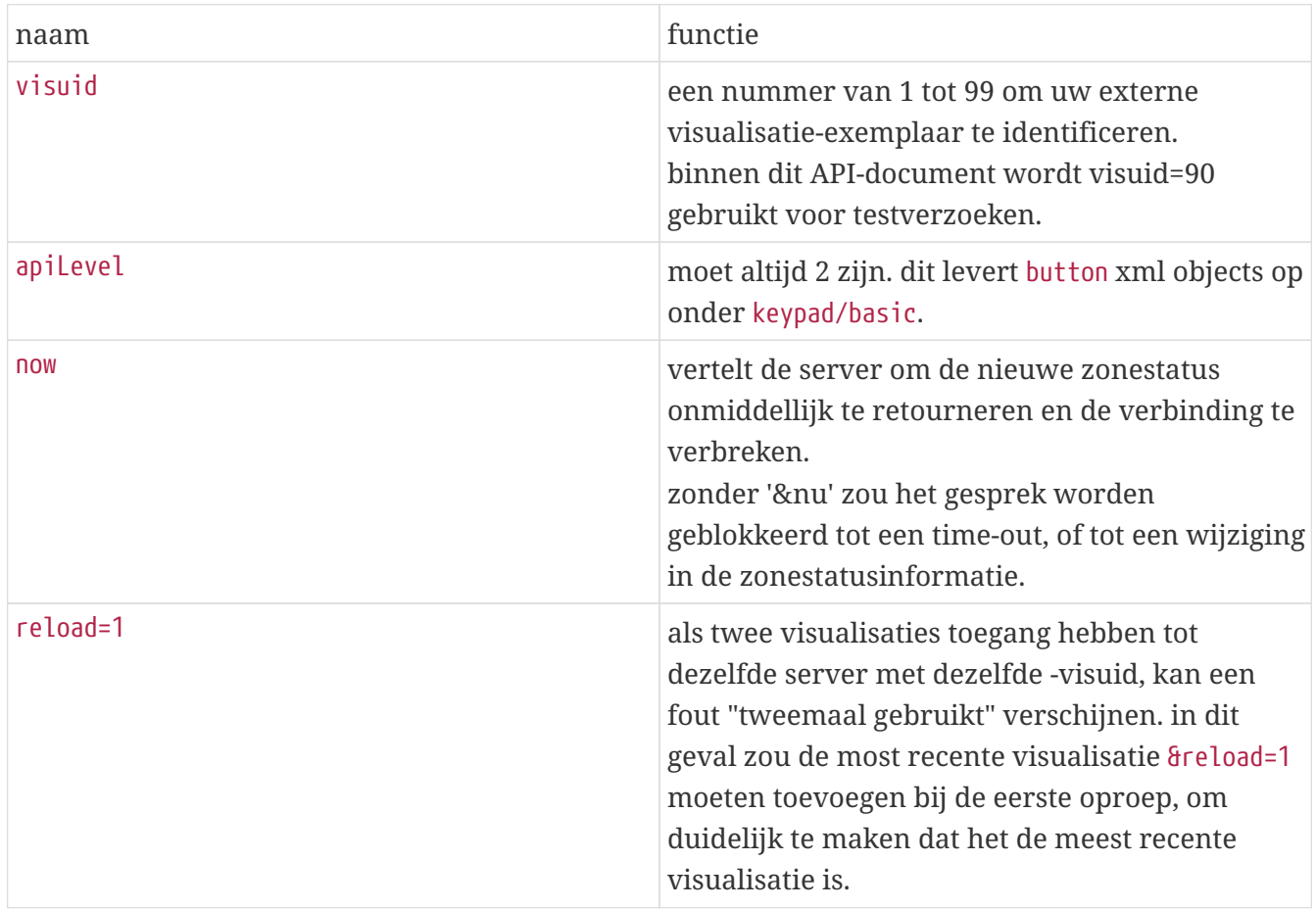

#### **Over bedieningseenheden (visualisaties)**

Als u verzoeken verzendt met visuid=90, wordt een *Control Unit*-object met ID 90 op de server gemaakt.

U kunt de lijst met huidige regeleenheden vinden in de webconfiguratie, onder *Control Units*.

Na de eerste toegang wordt het apparaat weergegeven als "Niet geconfigureerd". Zodra u de configuratie wijzigt, bijvoorbeeld door de optie "Uit te zetten door kort op power" te drukken, wordt deze *Configured* genoemd, en latere opschoningen van de lijst met regeleenheden zullen deze niet verwijderen.

Als er geen verzoeken zijn voor deze unit, zal deze na enige tijd worden vermeld onder "momenteel inactieve controle-units".

## <span id="page-10-0"></span>**3.2. Asynchroon**

Dit betekent dat een HTTP-oproep niet onmiddellijk wordt geretourneerd, maar wordt geblokkeerd totdat er iets verandert.

Voorbeeld:

/xml/zone/getChanges.xml?zone=@0&visuid=90&apiLevel=2

Merk op dat & now ontbreekt. Het volgende zal gebeuren:

*bij de eerste API-aanroep:*

Er wordt een controle-eenheid met ID 90 gemaakt en gekoppeld aan de eerste zone. De API-aanroep keert onmiddellijk terug, met volledige statusgegevens van de zone.

*bij alle verdere API-aanroepen:*

De bestaande Control Unit 90 wordt hergebruikt. De API-aanroep kan blokkeren, totdat:

- een time-out is bereikt (ongeveer 10 seconden). in dit geval krijg je een antwoord als: <rows><system><timeout>1</timeout>
- of totdat er iets is veranderd, bijvoorbeeld het volume in de zone.

als (veel) statusgegevens op de server zijn gewijzigd tussen twee getChanges-oproepen, wordt de oproep mogelijk helemaal niet geblokkeerd, maar wordt de nieuwe status onmiddellijk geretourneerd.

wanneer u een time-out ontvangt, voert u de getChanges onmiddellijk opnieuw uit. dit betekent dat je getChanges eindeloos kunt uitvoeren, in een lus, bijvoorbeeld in een aparte I/O-thread. Omdat een verzoek alleen terugkeert bij wijzigingen, veroorzaakt dit geen laadproblemen met de server.

wanneer u geen time-out ontvangt, d.w.z. de oproep komt onmiddellijk of na enkele seconden terug (zodra er iets is veranderd), verwerk dan de statusgegevens en voer vervolgens het getChangesverzoek opnieuw uit.

## <span id="page-10-1"></span>**3.3. Bijlage: schematisch voorbeeld voor een Visu Client Application**

## <span id="page-11-0"></span>**3.3.1. Applicatie met enkele draad**

Dit vereist dat u in uw programmeertaal kunt testen of er antwoordgegevens voor een socket bestaan (via select() call).

#### **Hoofddraad**

- start: verzend /xml/zone/getChanges.xml?visuid=90&now
- loop begin: werk de GUI bij.
	- invoergebeurtenissen van de gebruiker verwerken.
	- stuur synchrone commando's zoals: /xml/zone/runCommand.xml?… antwoord ontvangen, rc controleren EN xml-statusgegevens verwerken (hetzelfde als met getChanges-antwoorden)
	- controleer of er antwoordgegevens zijn voor lopende getChanges-aanroep (in C-code: select() bel op socket) ALS er gegevens zijn van de trivum-server:
		- Zoek naar <userdata name="rc">0</userdata>. Indien NIET aanwezig \_ verwerk de fout en wacht een paar seconden. Else if NOT een time-out \_ xml-antwoord verwerken (statusgegevens) Endif asynchrone oproep (gewoon verzenden) /xml/zone/getChanges.xml&visuid=90&onlyChanges Endif
	- als er binnen 1 minuut geen gegevens van de server aankomen
		- asynchrone oproep (gewoon verzenden) /xml/zone/getChanges.xml&visuid=90&onlyChanges endif
	- lus opnieuw uitvoeren

## <span id="page-11-1"></span>**3.3.2. Toepassingsvoorbeeld met twee draden**

Kan worden gebruikt als u de voorkeur geeft aan blokkerende ontvangsten op sockets in een afzonderlijke I/O-thread.

#### **Hoofddraad**

- update de GUI.
- invoergebeurtenissen van de gebruiker verwerken.
- stuur synchrone commando's zoals:
	- /xml/zone/runCommand.xml?…

antwoord ontvangen, rc controleren EN xml-statusgegevens verwerken (hetzelfde als met getChanges-antwoorden)

- ontvang statusgegevens en fouten van Status Thread.
- herhaal deze lus.

#### **Statusthread**

- IF op eerste lus:
	- stuur /xml/zone/getChanges.xml?visuid=90&now ANDERS
	- verzend /xml/zone/getChanges.xml?visuid=90&onlyChanges
- antwoord ontvangen (dit wordt tot 10 seconden geblokkeerd)
- Zoek naar <userdata name="rc">0</userdata>. Als dit NIET aanwezig is, is er een fout opgetreden. Zorg ervoor dat u de lus niet simpelweg opnieuw uitvoert bij fouten, maar wacht in ieder geval een paar seconden en vertel het aan de hoofdthread.
- Zoek naar <rows><system><timeout>1</timeout>. ALS dit aanwezig is
	- voer de lus onmiddellijk opnieuw uit. ANDERS
	- verwerk de antwoordstatusgegevens, en kopieer nieuwe statusgegevens naar Hoofdthread.
- herhaal deze lus.